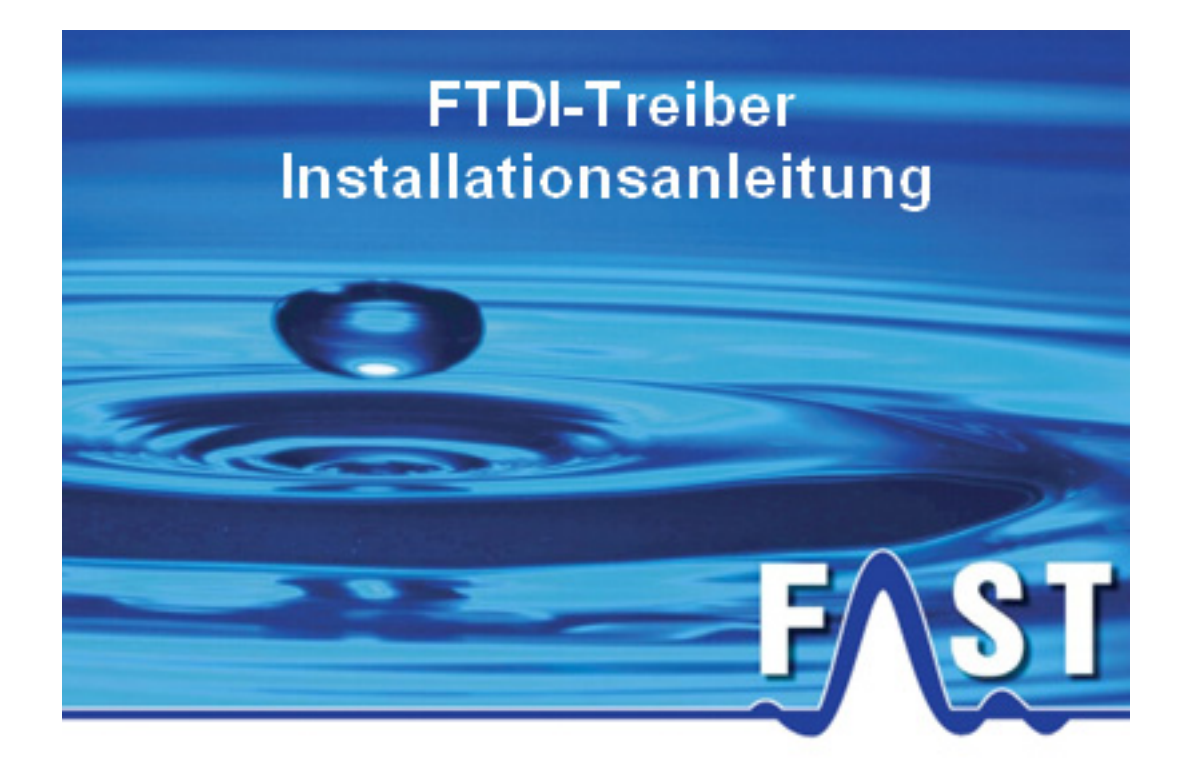

*Für Windows 7* 

*Stand: 21.01.2013* 

## **1 Überblick**

Alle F.A.S.T. Messgeräte verfügen über dieselbe USB-Seriell Hardware, welche einen Com-Port zur Kommunikation im System zur Verfügung stellt. Daher kann bei der Hardwareinstallation der gleiche Treiber für alle Messgeräte verwendet werden. Dies gilt auch für die bei uns erworbenen Seriell-USB Adapterkabel.

Windows verwaltet die angeschlossenen Controller anhand der ID im System. Da jeder Controller eine eindeutige ID besitzt, muss auch bei jedem Anschließen eines Controllers mit einer neuen ID der Treiber installiert werden, um als Com-Port im System erkannt zu werden. Nach dem Installieren wird die ID von Windows registriert und beim erneuten Anschließen wieder erkannt.

Die nachfolgende Anleitung beschreibt die Installation des Treibers unter dem Betriebssystem Windows 7 und kann für alle Geräte verwendet werden. Die passenden Treiber werden nach der Installation der jeweiligen Software (z.B. Drulo, AZA100, Korrelatorsoftware…) im Ordner "TreiberUSB" im Programmverzeichnis abgelegt, z.B.:

- C:/Program Files (x86)/Drulo/TreiberUSB
- C:/Program Files (x86)/AZA100/TreiberUSB

und können für die Installation verwendet werden. Die Installation für den Com-Port erfolgt in zwei Schritten. Im 1. Schritt werden die Treiber für den "USB Serial Converter" installiert. Nach dieser Installation werden noch die Treiber für den "USB Serial Port" benötigt.

## **2 Treiberinstallation**

Verbinden Sie das Gerät oder den seriell-USB-Adapter mit einem freien USB-Port an Ihrem Computer. Es erscheint die Meldung dass eine neue Hardware gefunden wurde. Falls Windows über eine Internetverbindung verfügt, wird automatisch im Hintergrund nach einem Treiber für das Gerät gesucht. Wird ein passender Treiber gefunden, startet Windows automatisch den Installationsvorgang. Sobald alle Dateien installiert wurden, meldet Windows die Fertigstellung der Installation und das angeschlossene Gerät ist als Virtueller Com-Port im System verfügbar. Anschließend kann im Geräte-Manager unter "Anschlüsse (COM&LTP)" nach dem Com-Port für das angeschlossene Gerät gesucht werden und für die Einstellung in der Software verwendet werden. Falls Windows keine Treiber für das angeschlossene Gerät findet, müssen die nachfolgenden Schritte durchgeführt werden, um den Treiber manuell zu installieren.

Öffnen Sie den Geräte-Manager nachdem das Gerät angeschlossen wurde. Unter der Rubrik "Andere Geräte" erscheint ein Symbol mit einem gelben Ausrufezeichen und einer Beschreibung wie z.B. "FT232R USB UART". Klicken Sie mit der rechten Maustaste auf diesen Eintrag und wählen Sie aus dem Kontextmenü den Menüpunkt "Treibersoftware aktualisieren", siehe [Abbildung 2-1](#page-2-0).

<span id="page-2-0"></span>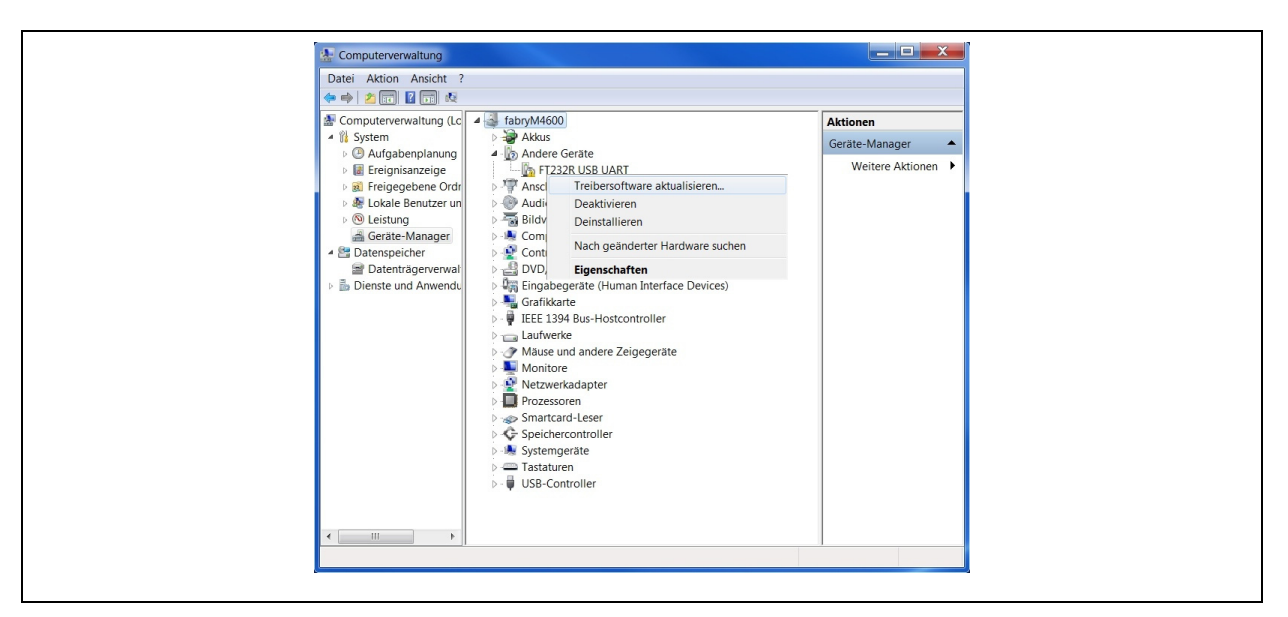

**Abbildung 2-1: Geräte Manager** 

Im darauffolgenden Fenster wählen Sie die Option "Auf dem Computer nach Treibersoftware suchen" aus, siehe [Abbildung 2-2](#page-3-0).

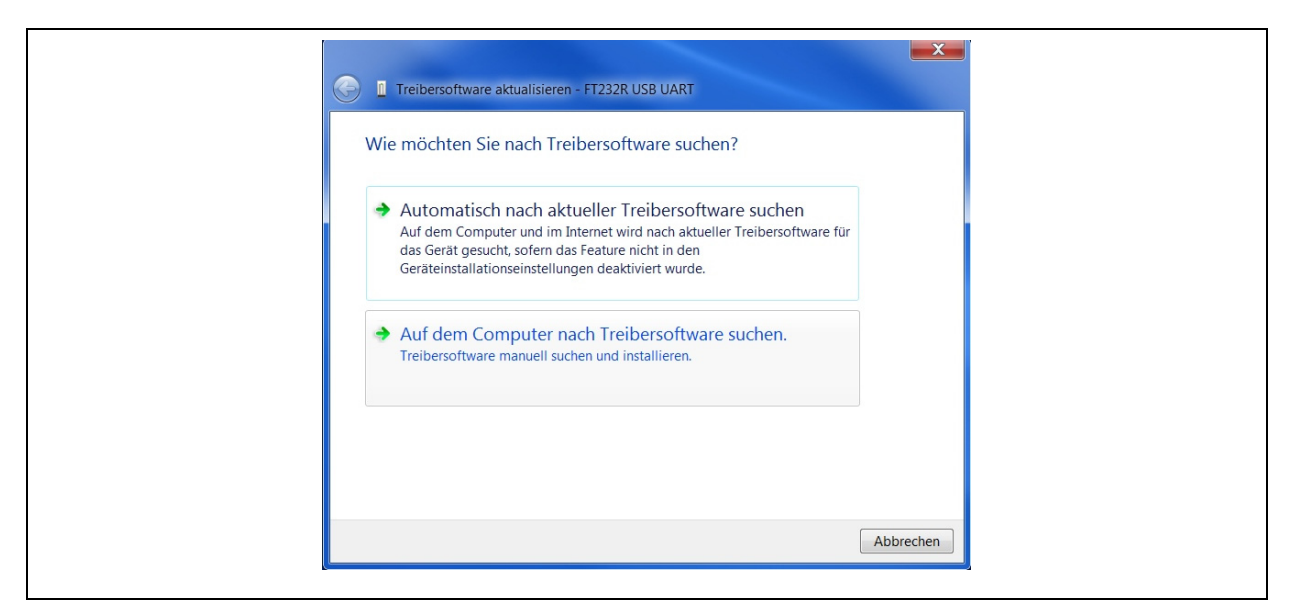

**Abbildung 2-2: Manuelle Suche** 

<span id="page-3-0"></span>Anschließend öffnet sich ein Fenster in welchem Sie den Pfad zum Verzeichnis, in welchem sich der Treiber befindet, angeben müssen. Hier genügt es den Ordner "TreiberUSB" anzugeben, welcher sich im jeweiligen Programmverzeichnis der installierten Software befindet.

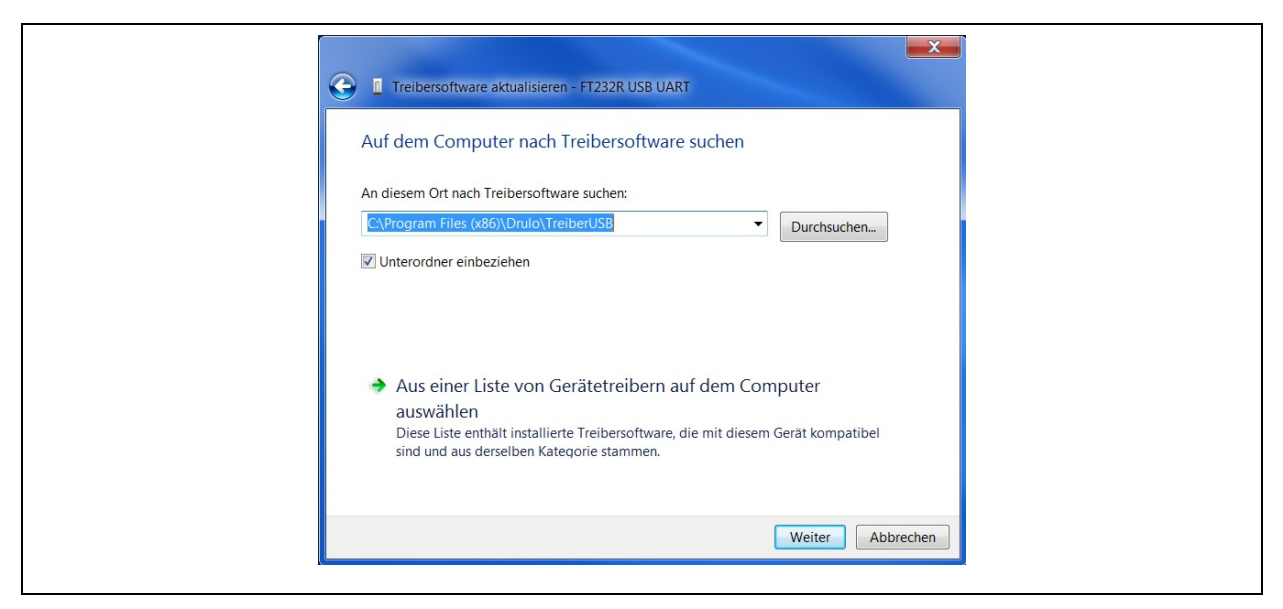

**Abbildung 2-3: Treiberauswahl** 

Drücken Sie auf die Schaltfläche "Weiter". Falls die Meldung "Windows-Sicherheit", (siehe [Abbildung 2-4\)](#page-4-0) erscheint, drücken Sie die Schaltfläche "Installieren".

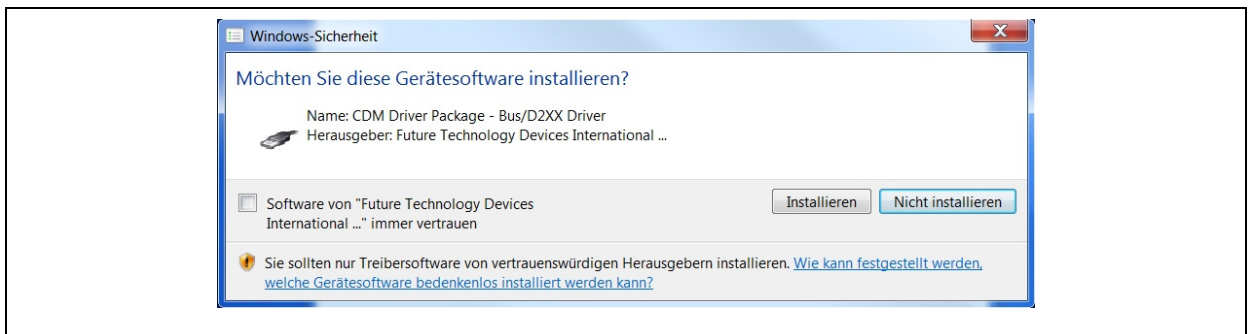

**Abbildung 2-4: Windows-Sicherheit** 

<span id="page-4-0"></span>Nach Beendigung der Installation erscheint der folgende Dialog. Hier können Sie das Feld "Software von … Immer vertrauen" aktivieren um die Meldung bei der nächsten Installation des Treibers zu unterdrücken. Drücken Sie die Schaltfläche "Schließen" um den ersten Teil der Installation zu beenden.

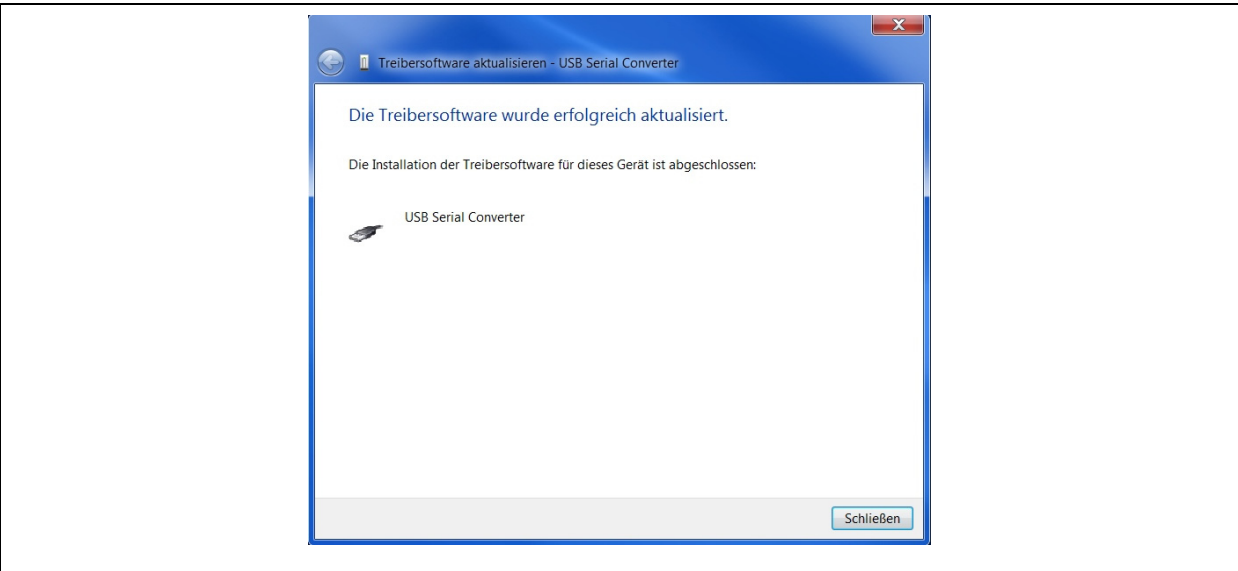

**Abbildung 2-5: Treibersoftware aktualisiert** 

Anschließend sollte im Geräte-Manager ein Eintrag mit der Bezeichnung "USB Serial Port" mit einem gelben Ausrufezeichen zu sehen sein, siehe [Abbildung 2-6](#page-4-1). Die Treiberinstallation für diesen Eintrag ist eine Wiederholung der zuvor durchgeführten Schritte.

<span id="page-4-1"></span>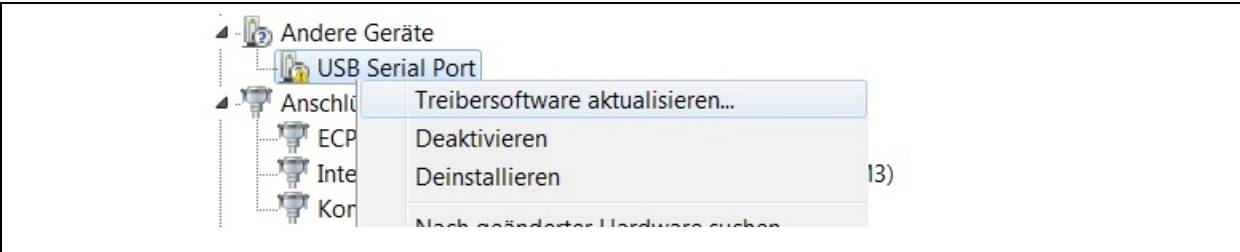

## **Abbildung 2-6: Geräte-Manager**

Klicken Sie im Geräte-Manager mit der rechten Maustaste auf den Eintrag und wählen Sie den Menüpunkt "Treibersoftware aktualisieren". Wählen Sie im darauffolgenden Fenster wieder die Option "Auf dem Computer nach Treibersoftware suchen".

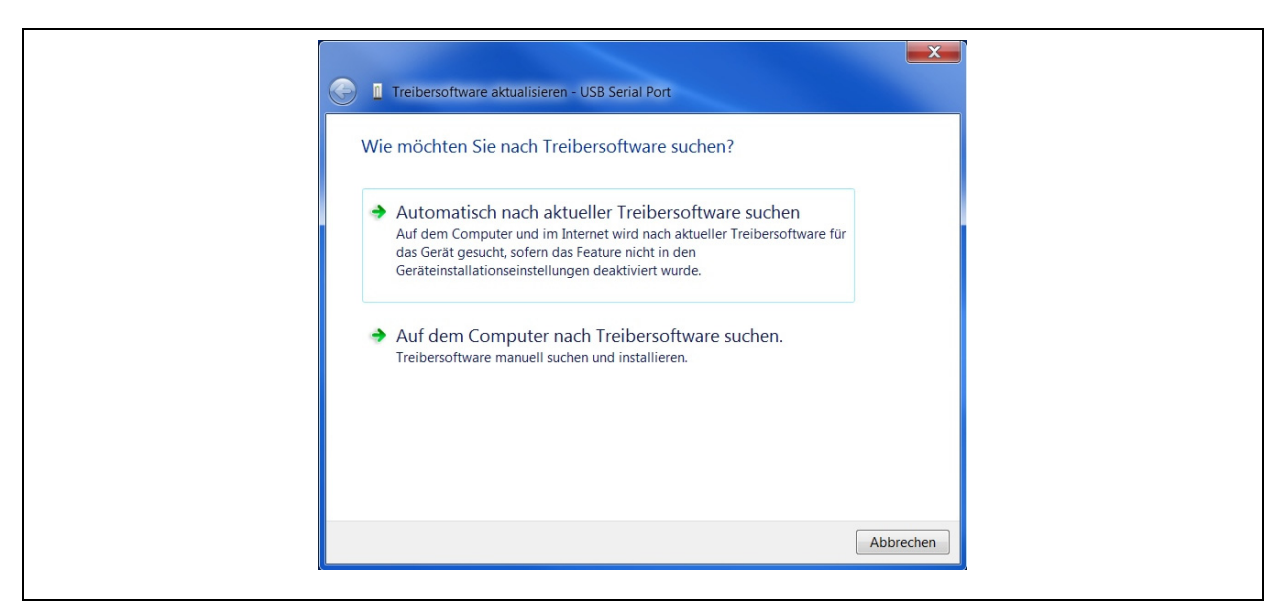

**Abbildung 2-7: Treibersoftware aktualisieren** 

Anschließend sollte der zuvor eingestellte Pfad des Ordners "TreiberUSB" noch im Auswahlfeld voreingestellt sein. Klicken Sie auf "Weiter" wenn die Pfadangaben zu den Treiberdateien korrekt sind.

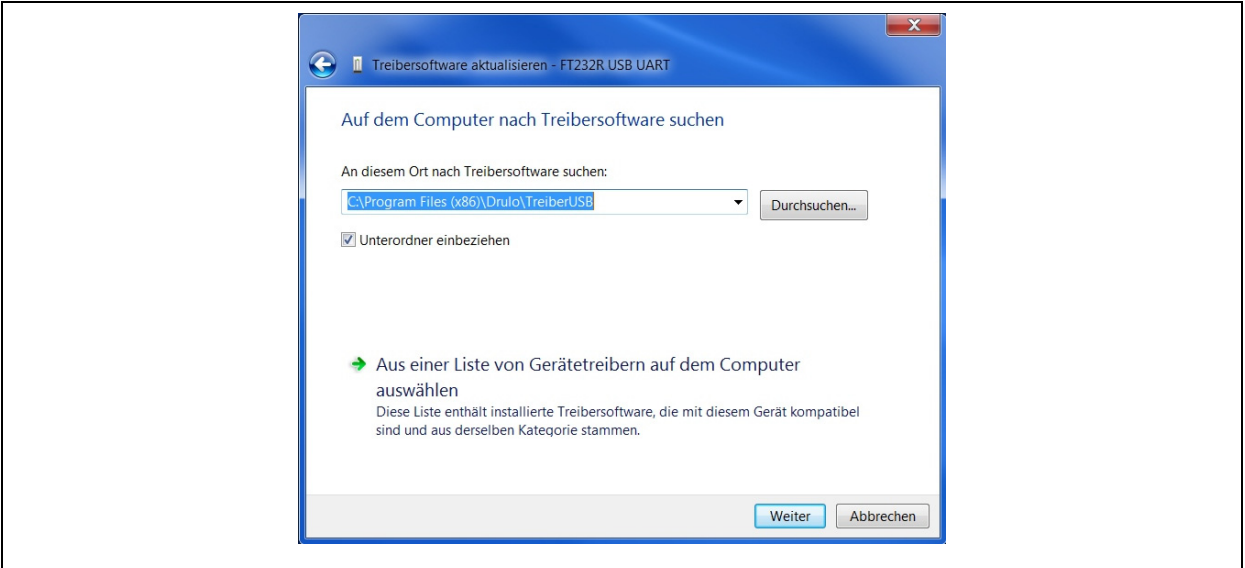

**Abbildung 2-8: Treibersoftware aktualisieren** 

Falls die Meldung "Windows-Sicherheit", (siehe [Abbildung 2-9\)](#page-6-0) erscheint, drücken Sie die Schaltfläche "Installieren".

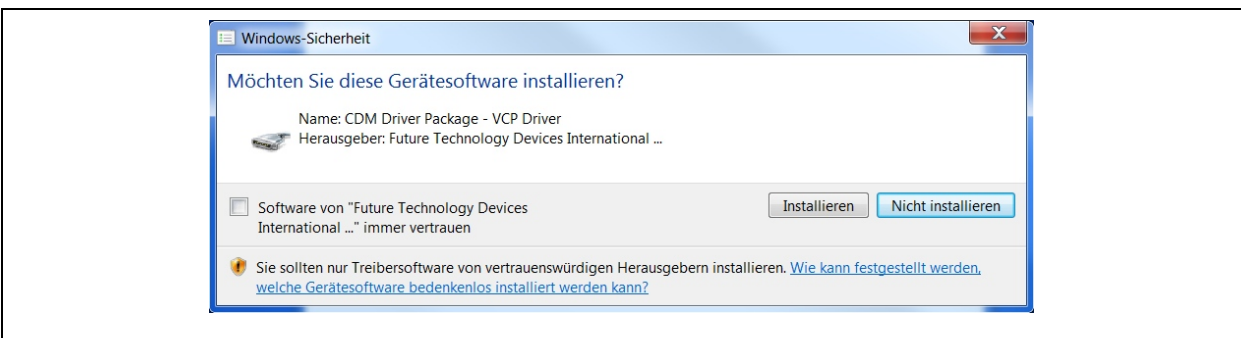

**Abbildung 2-9: Windows-Sicherheit** 

<span id="page-6-0"></span>Nach Beendigung erscheint die Meldung dass die Treibersoftware erfolgreich installiert wurde.

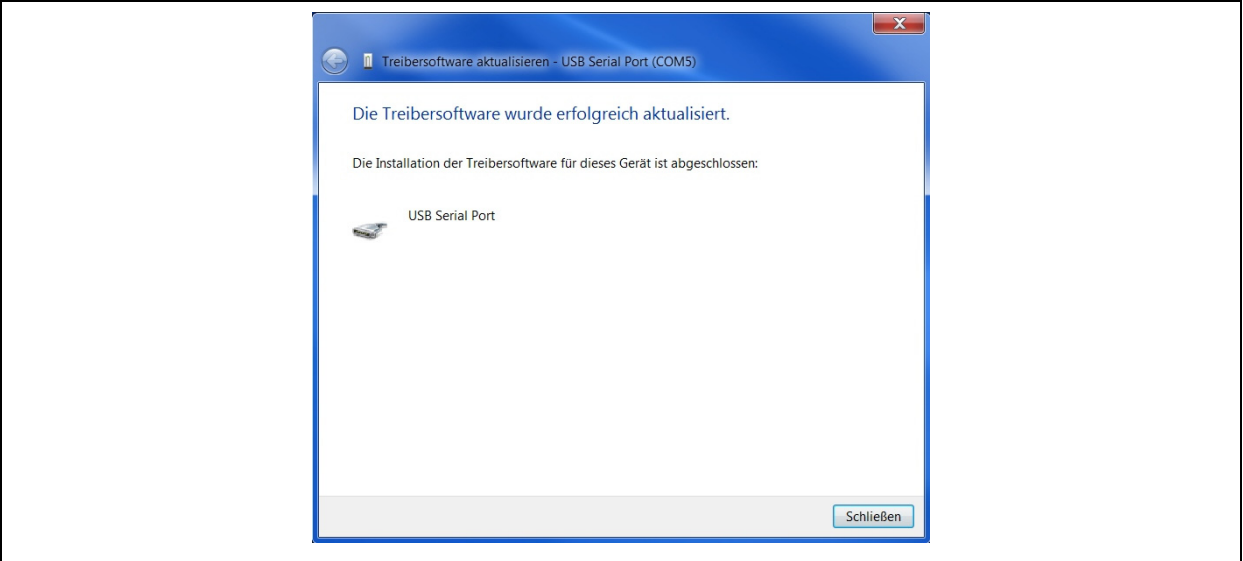

**Abbildung 2-10: Software Quelle** 

Nun sollte im Geräte Manager unter der Rubrik "Anschlüsse (COM & LPT)" der Eintrag "USB Serial Port (COM X)" zu sehen sein.

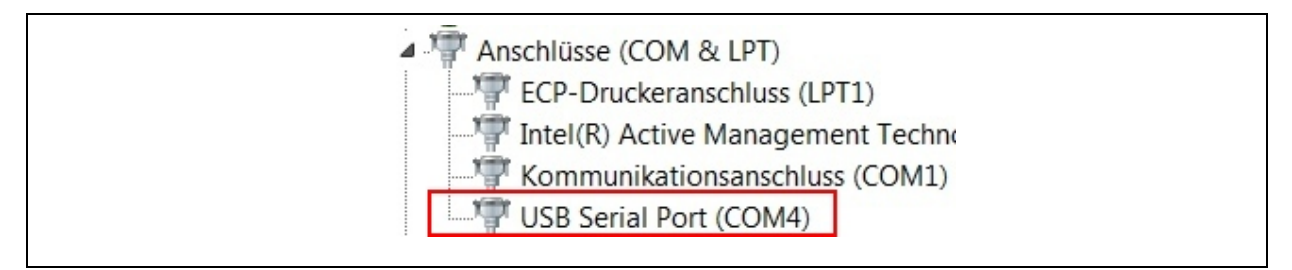

**Abbildung 2-11: Com-Port Geräte Manager** 

## **3 Treiber deinstallieren**

Um den Treiber unter Windows 7 zu deinstallieren gibt es zwei verschiedene Möglichkeiten. Die Treiber können direkt über den Geräte-Manager oder über die Software "CDM Uninstaller" deinstalliert werden. Beide Möglichkeiten werden nachfolgend beschrieben.

Um die Treiber über den Geräte-Manager zu deinstallieren, öffnen Sie den Geräte-Manager wenn ein Gerät angeschlossen ist. Wechseln Sie unter der Rubrik "Anschlüsse (COM & LPT)" zum Eintrag "USB Serial Port (COM X)" und öffnen Sie das Kontextmenü. Wählen Sie den Menüpunkt "Deinstallieren". Es erscheint folgendes Fenster.

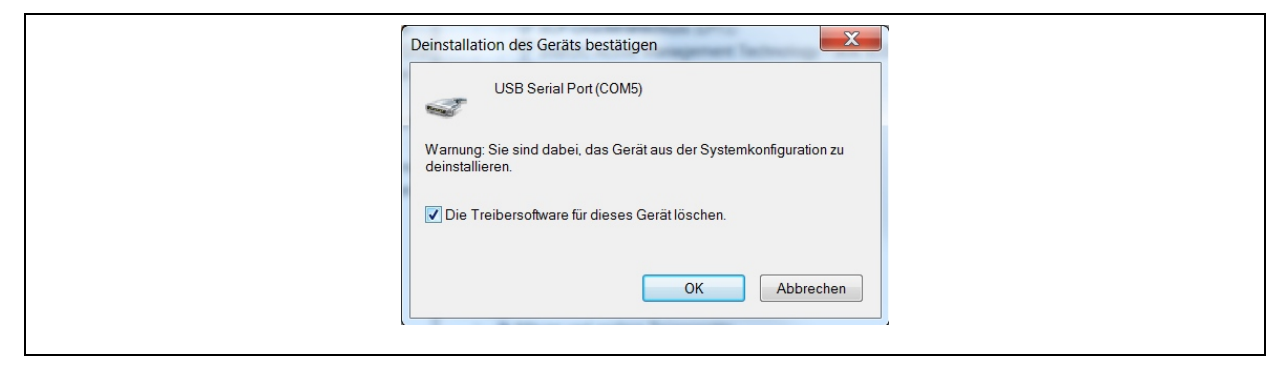

**Abbildung 3-1: Deinstallation USB Serial Port** 

Aktivieren Sie den Haken bei "Die Treibersoftware für dieses Gerät löschen" und drücken Sie die Schaltfläche "OK". Nach der Deinstallation wird der Eintrag entfernt. Nun muss noch unter der Rubrik "USB-Controller" der Eintrag "USB Serial Converter" auf die gleiche Weise gelöscht werden.

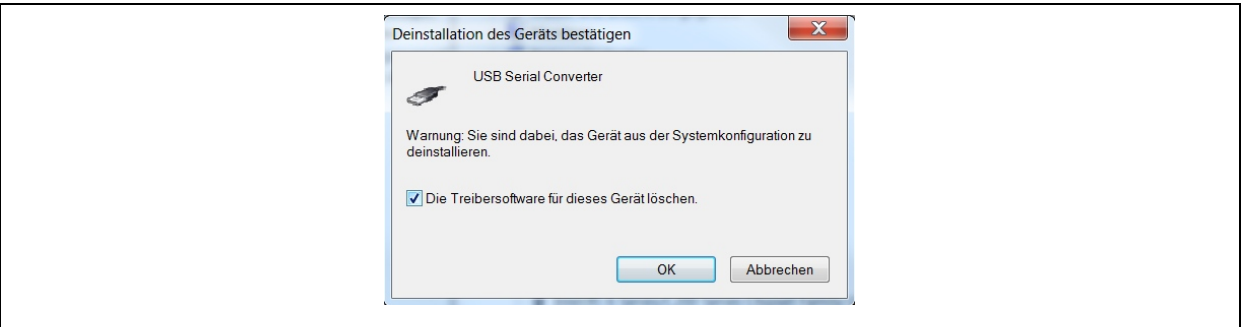

**Abbildung 3-2: Deinstallation USB Serial Converter** 

Wechseln Sie ins Kontextmenü und wählen wiederum den Menüpunkt "Deinstallieren". Aktivieren Sie den Haken bei "Die Treibersoftware für dieses Gerät löschen" und drücken Sie die Schaltfläche "OK". Nach Entfernen des Eintrags ist die Treiberdeinstallation abgeschlossen.

Alternativ kann der Treiber auch mithilfe des CDM Uninstaller Tools des Herstellers deinstalliert werden. Um den Treiber zu deinstallieren, starten Sie das Programm. Es erscheint das in [Abbildung 3-3](#page-8-0) dargestellte Fenster. Drücken Sie auf die Schaltfläche "Add" damit die voreingestellte "Vendor ID" und "Product ID" in die Liste übernommen werden.

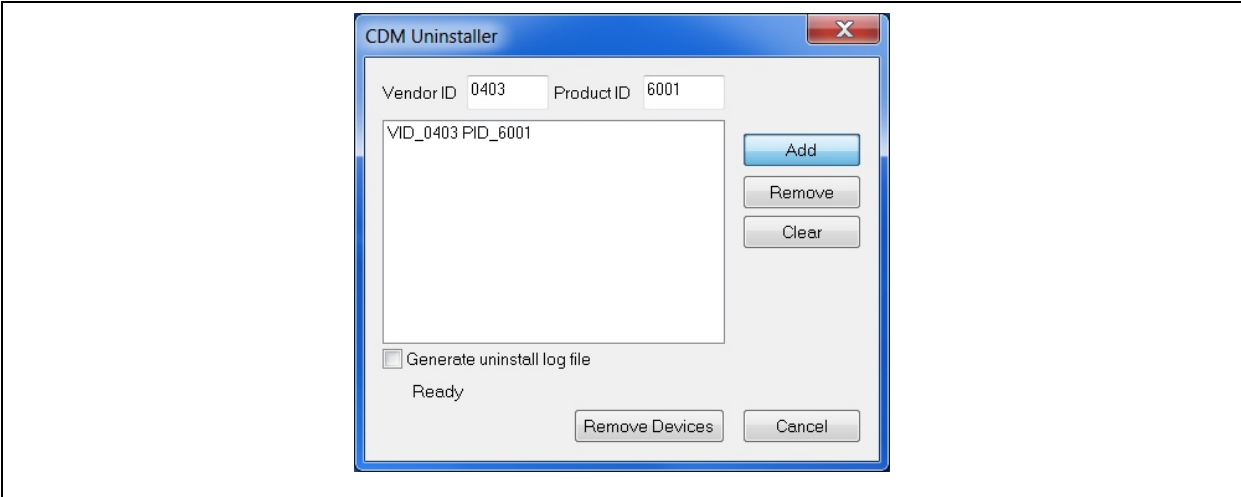

**Abbildung 3-3: CDM Uninstaller** 

<span id="page-8-0"></span>Dies sind schon die zu den Treiber-Dateien passenden IDs welche das Programm benötigt um die dazugehörigen Treiberdateien zu deinstallieren. Drücken Sie anschließend die Schaltfläche "Remove Devices" um die Treiberdateien vom System zu entfernen. Nach dem Entfernen erscheint folgendes Infofenster. Damit ist der Treiber vom System deinstalliert.

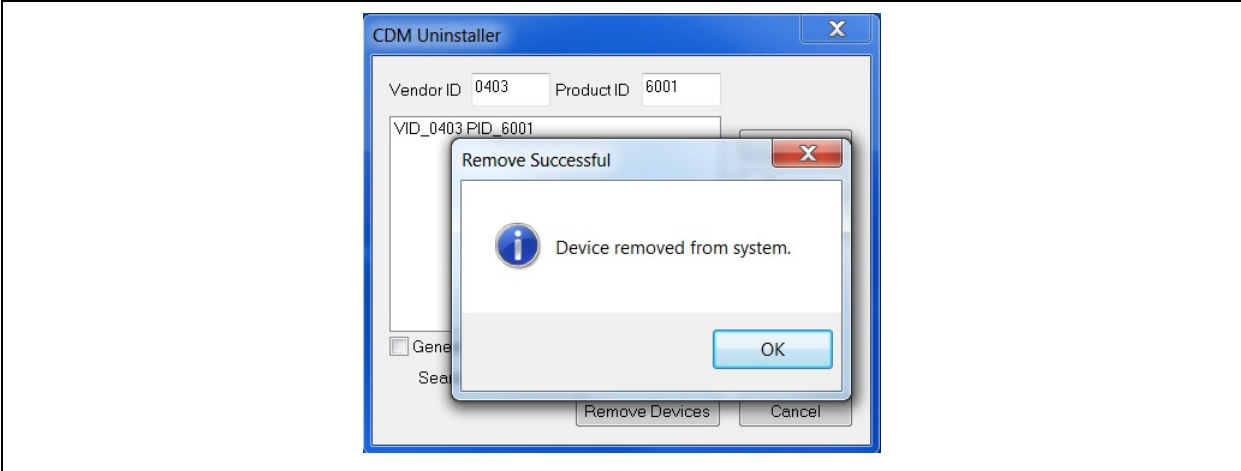

**Abbildung 3-4: Info Treiberdeinstallation**